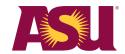

## Workday

## **Active Supplier Search**

## Use Workday to search for active ASU small and diverse suppliers by completing the following steps:

- 1. Use the top search bar in Workday to look up the ASU Active Supplier report.
- 2. Click on ASU Active Supplier with Categories and Classifications.
  - **a.** This search can be filtered based on your needs, such as supplier category and specific suppliers, or you can select multiple criteria functions.
  - **b.** You can leave the small business check boxes blank to see all active suppliers and their classifications small, large and diverse. Use the checkboxes to limit results to small businesses.

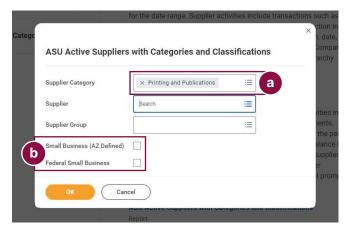

- **3.** The search will display information about the supplier's classifications.
  - **a.** In the **Small Business (AZ Defined)** column, you can see if the business is defined as an Arizona small business.
    - www.azleg.gov/viewdocument/?docName=https://www.azleg.gov/ars/41/01001.htm
  - **b.** In the **Federal Classification Size** column, you can see if the business is defined as a federal small business.
    - www.ecfr.gov/current/title-13/chapter-I/part-121
  - c. In the Federal Classification Type column, you can see if a business is registered as a diverse business. www.sba.gov/federal-contracting/contracting-assistance-programs/small-disadvantaged-business
- **4.** To filter by **Small Business (AZ Defined)**, **Federal Classification Size** or **Federal Classification Type**, click on the top bar to see search filter options.

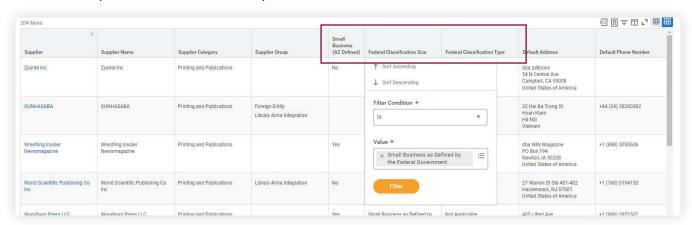